Sehr geehrte SBO-Verantwortliche,

die Handball4all AG stellt fünf Jahre nach der Einführung ab dem 13.01.2018 eine technisch vollständig überarbeite Version von SpielberichtOnline (SBO) zur Verfügung. Die Version trägt die Nummer 3.0.

Bei der Bedienung selbst gibt es nur wenige Neuerungen, die neue Version ist noch stabiler und vor allem sehr schnell – auch auf dem Tablet.

# **SBO läuft jetzt auf den Browsern Google Chrome und Mozilla Firefox.**

Unter dem Menüpunkt "Spielwahl" werden durch die Eingabe der Vereinsnummer weiterhin alle Heimspiele des Vereins der kommenden 14 Tage geladen. Aus der Liste kann das Spiel ausgewählt werden, das bearbeitet werden soll. Dieses ist dann durch den grünen Hintergrund markiert.

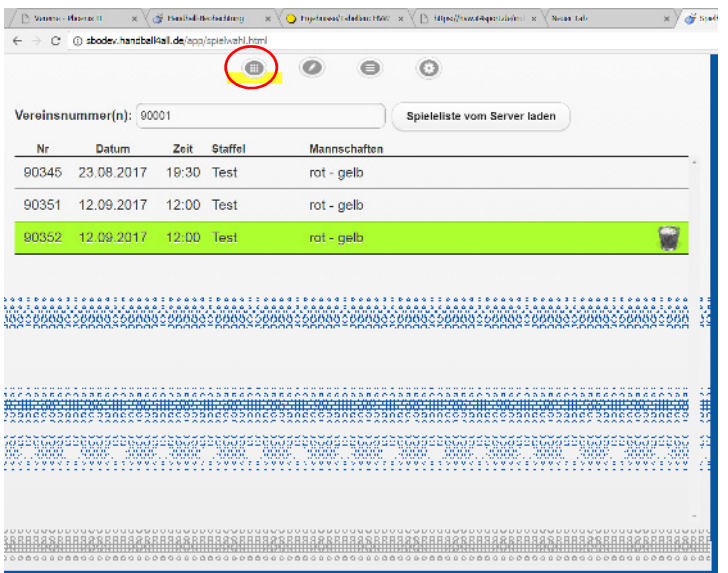

**Um das Spiel nun weiterbearbeiten zu können, muss irgendein anderer Menüpunkt angeklickt werden.** Ein Wechsel auf den Hauptbildschirm ist erst nach Eingabe der Heim- oder Gastpin möglich.

## **Nachladen einer Mannschaft**

Neu ist, dass sowohl der Heimverein, als auch der Gastverein, seine Mannschaft vom Server nachladen kann. Dies geht natürlich nur bei einer bestehenden Internetverbindung.

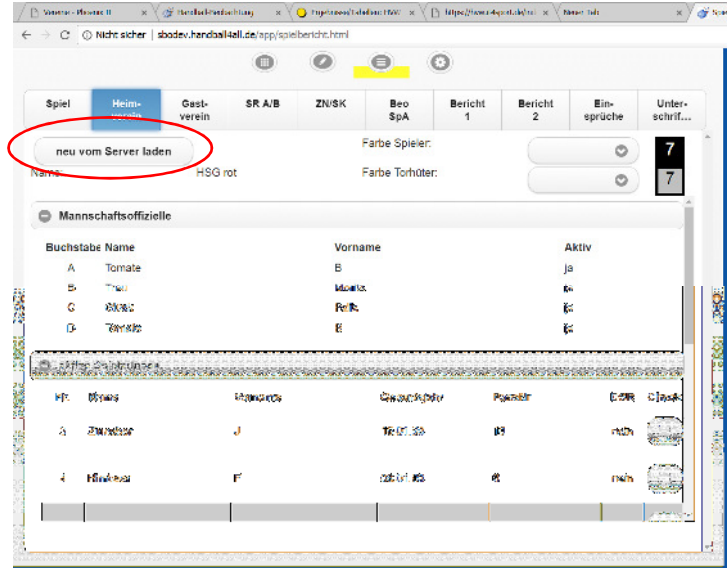

Anwendungsbeispiel: Verein "Heim" bereitet seine Mannschaftsaufstellung in "meinh4a.handball4all.de" vor und lädt das Spiel am Freitagabend auf das Endgerät. Verein "Gast" ändert am Samstag früh in seiner Mannschaftsverwaltung die Aufstellung und die Trikotnummern. Da das Spiel aber am Freitag geladen wurde, ist diese Änderung von "Gast" nicht im SBO verfügbar und er müsste die Arbeit nochmals ausführen.

Ab der Version 3.0 ist es nun möglich, wenn "Gast" am Samstag merkt, dass seine Mannschaft nicht aktuell ist, diese (bei einer vorhandenen Onlineverbindung) nachzuladen. Die Mannschaft "Heim" bleibt dabei unverändert.

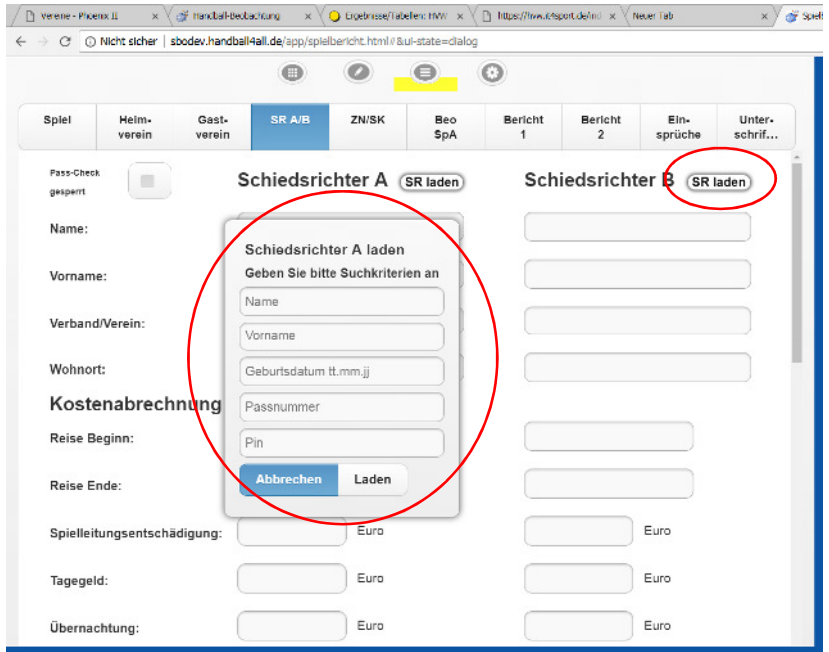

### **Nachladen eines Schiedsrichters**

Bei einer kurzfristigen Umbesetzung (nach Laden des Spiels), kann auch der neue Schiedsrichter seine Daten nachladen. Hierzu werden zwei Angaben + die SR-Pin benötigt, um die Schiedsrichter eindeutig identifizieren zu können. Somit ist auch gewährleistet, dass der PIN des neuen Schiedsrichters beim Abschließen genutzt werden kann und der Spielbricht in seinem Account hinterlegt wird.

## **Weitere Neuerungen:**

- 1. Wenn im Hauptbildschirm die Uhrzeit läuft, kann der Hauptbildschirm nicht mehr verlassen werden.
- 2. Bisher wurde als Ausfüllhilfe nach der dritten Verwarnung einer Mannschaft die Spieler und Offiziellen abgeblendet. Lediglich durch einen Doppelklick (Tablet langer Klick) konnte das überwunden werden und eine vierte Verwarnung für die Mannschaft gegeben werden (analoges Verhalten bei der 2. Verwarnung eines Spielers). Da dies nicht selbsterklärend war, wurde das Verfahren geändert. Das Abblenden der Spieler/Offiziellen bleibt erhalten, aber bei einem weiteren Klick erscheint ein Dialogfeld mit der Nachfrage, ob die gelbe Karte wirklich gegeben werden soll.

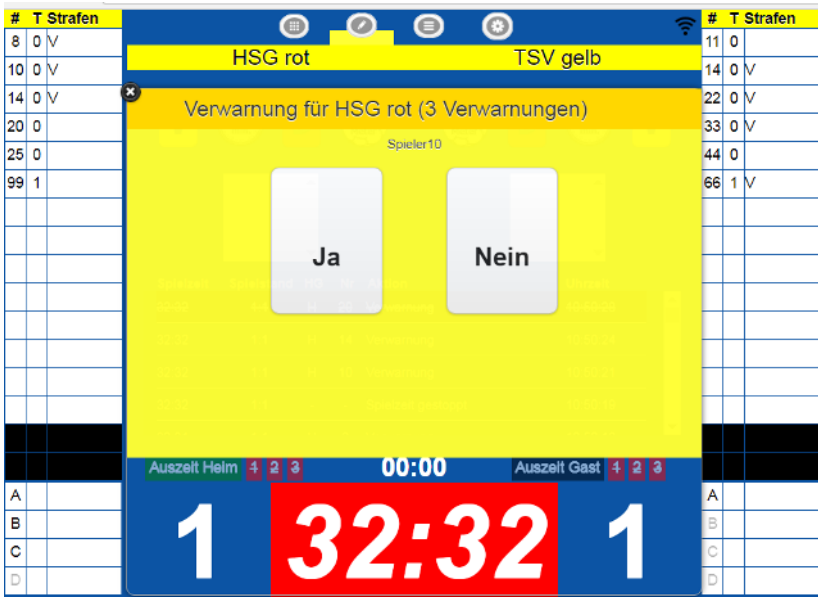

Wurden bereits vier Verwarnungen ausgesprochen erscheint bei dem Versuch eine fünfte gelbe Karte zu geben der Hinweis: "Nicht möglich. Bitte SR informieren".

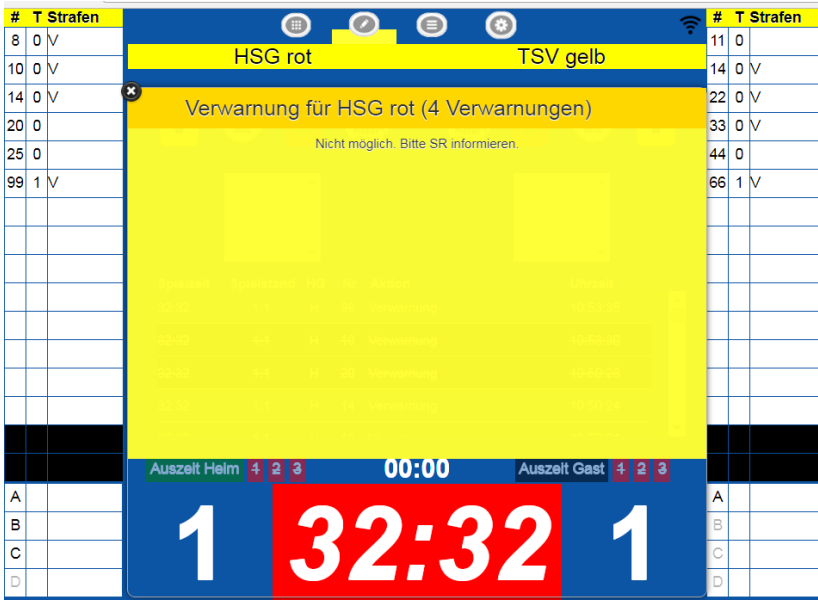

Die gleiche Vorgehensweise wird bei der zweiten Verwarnung für den gleichen Spieler angezeigt. Eine zweite Verwarnung für den gleichen Spieler ist möglich, eine Dritte nicht.

Ebenso kann ein Offizieller auch eine zweite Verwarnung erhalten, eine dritte aber nicht.

**Hinweis:** Regeltechnisch kann ein Offizieller nur eine gelbe Karte bekommen. Da es aber in einigen Landesverbänden für "nicht offensive Spielweise" in der Jugend eine weitere Verwarnung gibt, wurde zur besseren Dokumentation diese Möglichkeit der zweiten Verwarnung für einen Offiziellen ermöglicht.

3. Der "Bericht 2" wurde in "Sonstige", "Verletzungen" und "Disqualifikationen" aufgeteilt. Dadurch wird es mittelfristig für den Staffelleiter leichter sein, alle SBO zu prüfen, um insbesondere diejenigen mit Disqualifikationen vorrangig zu bearbeiten.

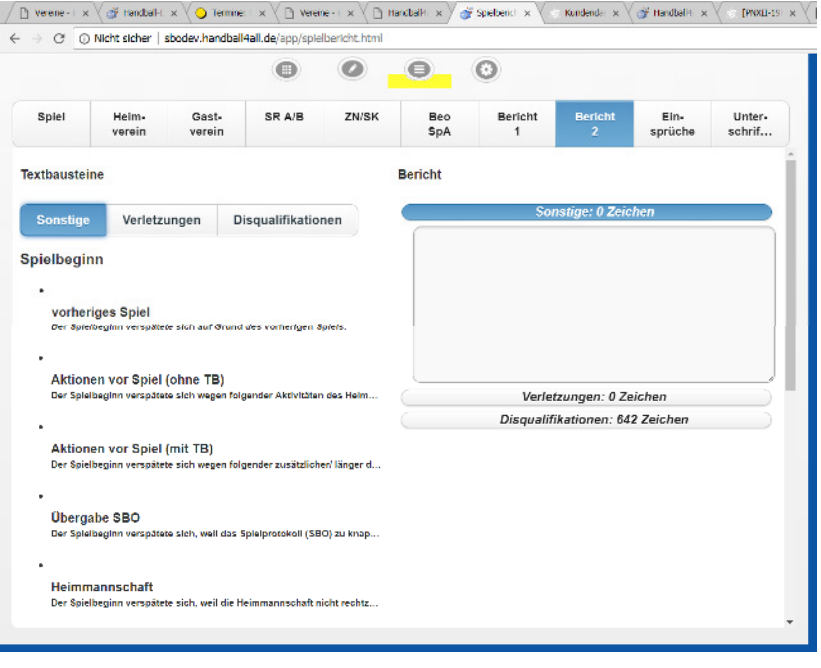

- 4. Beim Team Time out (TTO) ist zu Beginn des Spiels "Auszeit 2" (bei drei möglichen TTO die Auszeit 3) ausgegraut. Zu Beginn der 2. Halbzeit ist auf jeden Fall die "Auszeit 1" durchgestrichen (auch wenn sie nicht genommen wurde), die "2" kann nun angeklickt werden. Somit ist gewährleistet, dass bei zwei TTO nur ein TTO pro Halbzeit, (bei drei möglichen TTO nur maximal zwei TTO pro Halbzeit) genommen werden können. Sind bei drei TTO bei Minute 55:00 noch zwei Auszeiten nicht genommen, wird automatisch eine gestrichen.
- 5. Eine "Disqualifikation mit Bericht" kann in der neuen Version in eine Disqualifikation ohne Bericht und umgekehrt umgewandelt werden, da nun der Protokolleintrag bearbeitet werden kann. Eine "Disqualifikation mit Bericht" wird im Hauptbildschirm jetzt zur besseren Unterscheidung mit "B" dargestellt.
- 6. In der Mannschaftsverwaltung unter "meinh4a.handball4all.de" können die Trikotfarben hinterlegt werden. Diese werden dann mitgeladen und brauchen nicht mehr vor Ort gepflegt werden. Die manuelle Auswahl der Trikotfarben wird optisch unterstützt.

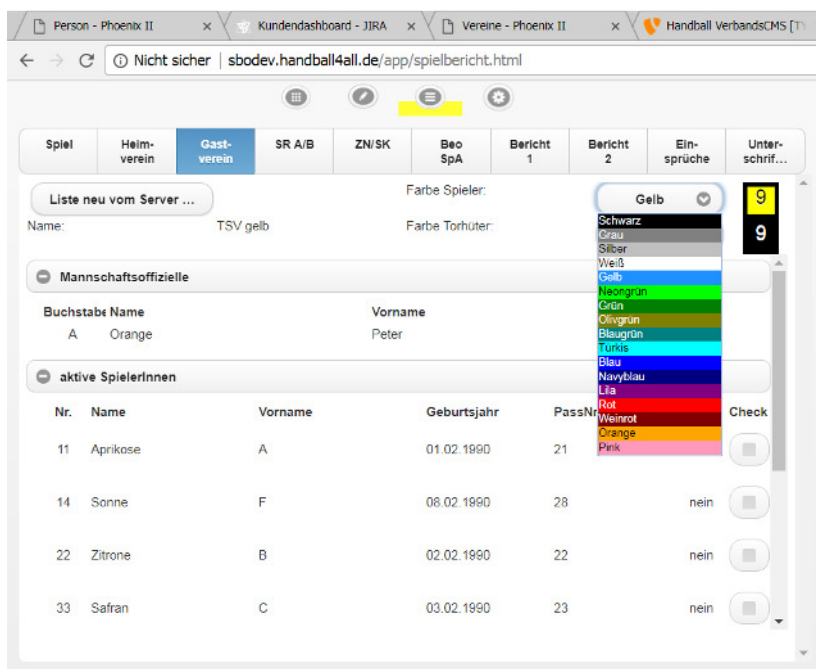

7. Bei den Offiziellen kann man nun auch die Bezeichnung ABCD ändern. Wird zum Beispiel der der Offizielle A gelöscht, kann man den Offiziellen D zu A umbenennen.

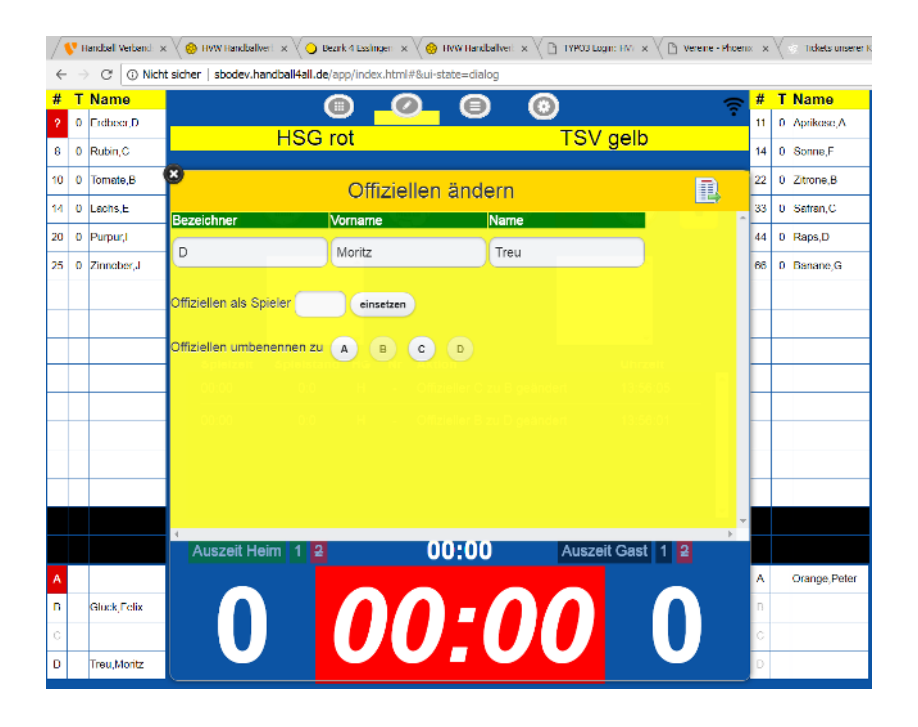

## **Weitere TIPPS aus den Erfahrungen der letzten Spielsaison:**

- 1. Nutzen Sie die Mannschaftsverwaltung und bereiten Sie das Spiel unter "meinh4a.handball4all.de" vor, das hilft allen Beteiligten vor Ort (Sie können ja jetzt auch ihre Mannschaft gesondert nachladen und müssen dann keine Änderungen am SBO mehr vornehmen).
- 2. Wenn eine Mannschaft ihren Pin vergessen hat kann das Spiel dennoch durchgeführt werden. Sobald eine Mannschaft freigeschaltet ist, kommt man auf den Hauptbildschirm. Dort können die Spieler und Offiziellen manuell hinzugefügt werden. Es spielt keine Rolle, ob "Heim" oder "Gast" den Pin vergessen hat.

**Ein Löschen der Spieler auf dem Hauptbildschirm ist ab der Version 3.0 nicht mehr nötig, da die Spieler erst mit der Eingabe des Passwortes im Hauptbildschirm erscheinen.**

## **Live-Ticker:**

Ja, er ist da! Mit der neuen Version können alle Spiele grundsätzlich getickert werden. Die Oberfläche wird in Kürze zur Verfügung stehen und Sie erhalten weitere Informationen.